## **Embedding** *Films on Demand* **Videos in Blackboard**

Films on Demand streaming videos can be embedded into a Bb course, creating an integrated viewing experience for students. These streaming videos are stored on and will play from Films on Demand's servers. In most cases the video will load and begin playing within a few seconds. Off campus users will be prompted to login to the JCK Library's proxy server before the video will play.

## **Embedding Films on Demand Videos**

1. Locate the desired video in the Films on Demand catalog.

Films on demand can be accessed using the following URL: <https://login.cyrano.ucmo.edu/login?url=http://digital.films.com/>

2. Click the **Embed this Video** option just below the player pane on the video page.

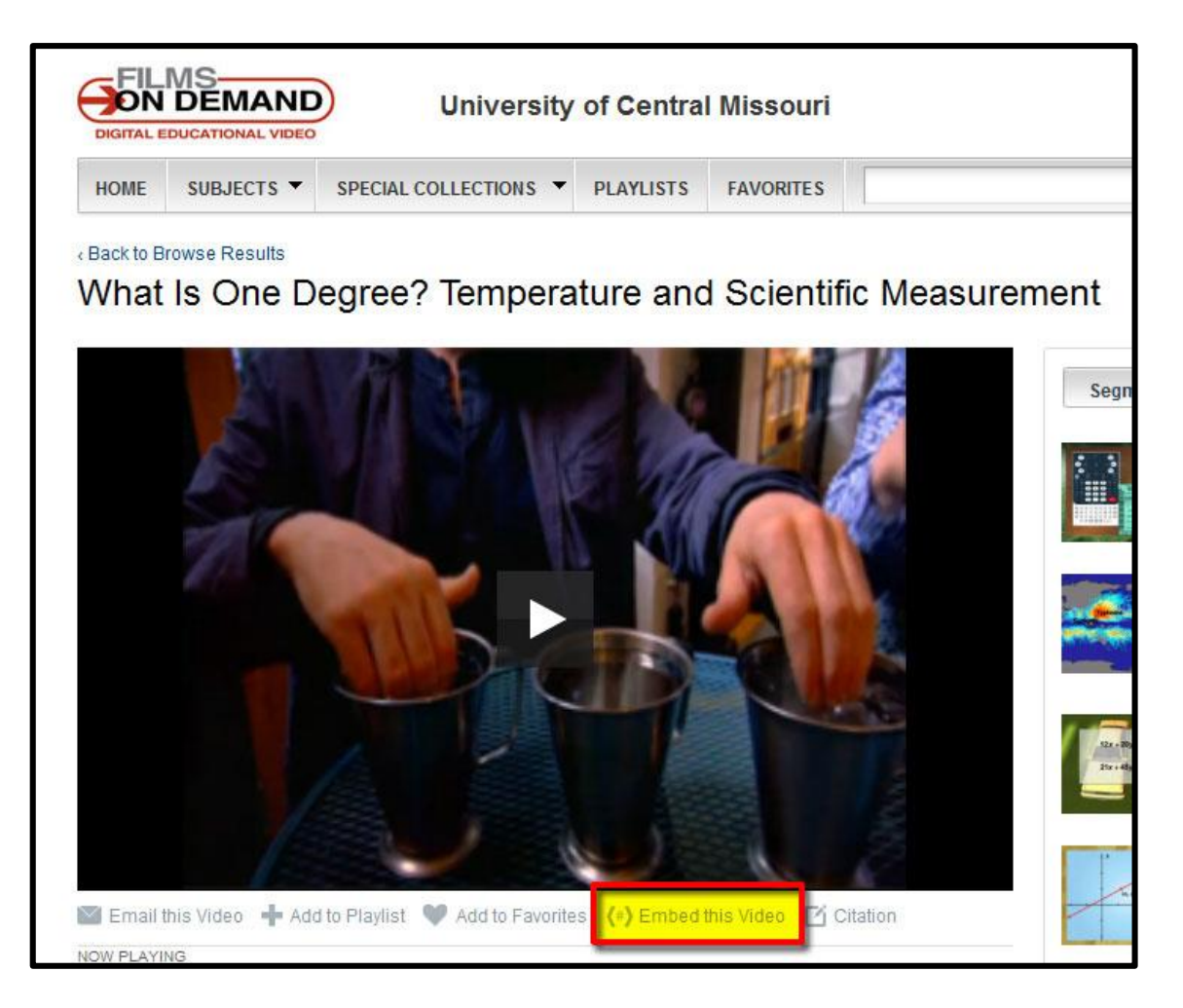

3. In the Embed Code area that appears, use the **Alternate Embed Code** option.

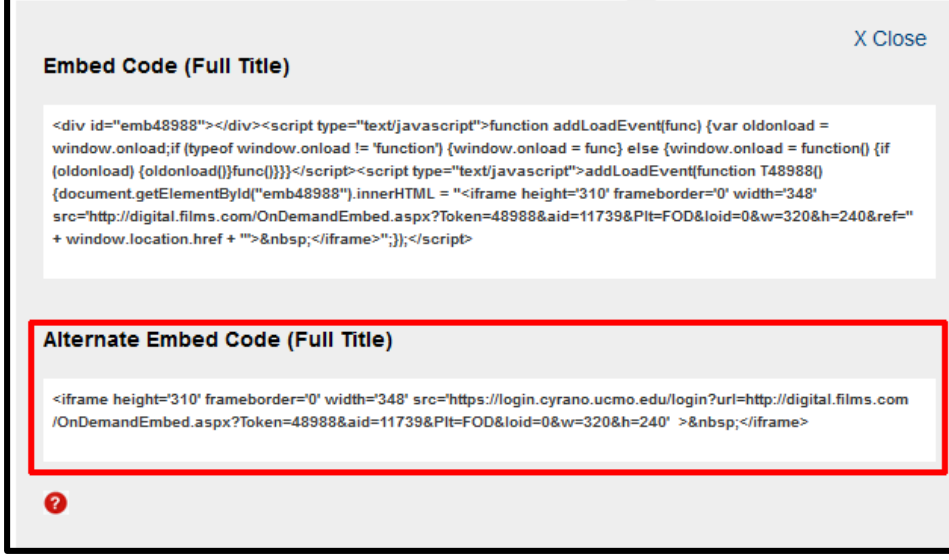

4. Highlight (select) and copy the alternate embed code.

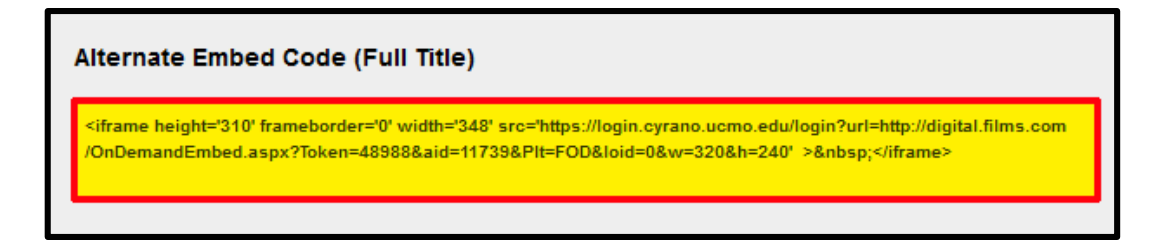

- 5. Navigate to the desired course in **Blackboard** and access the content area where the video will be located.
- 6. Create a new Item (**Build Content** > **Item**).

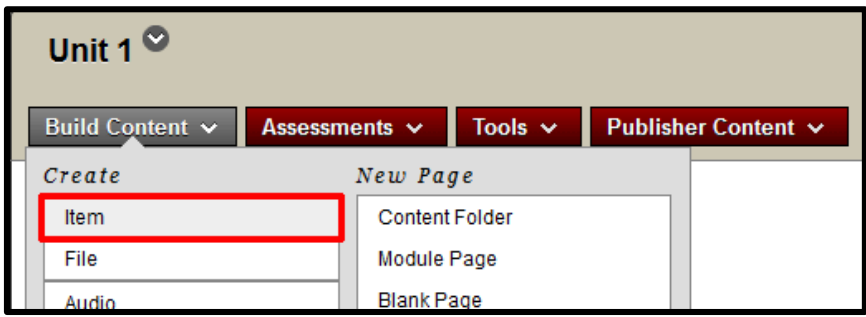

- 7. Give the item an appropriate name.
- 8. Toggle the content editor to HTML mode.

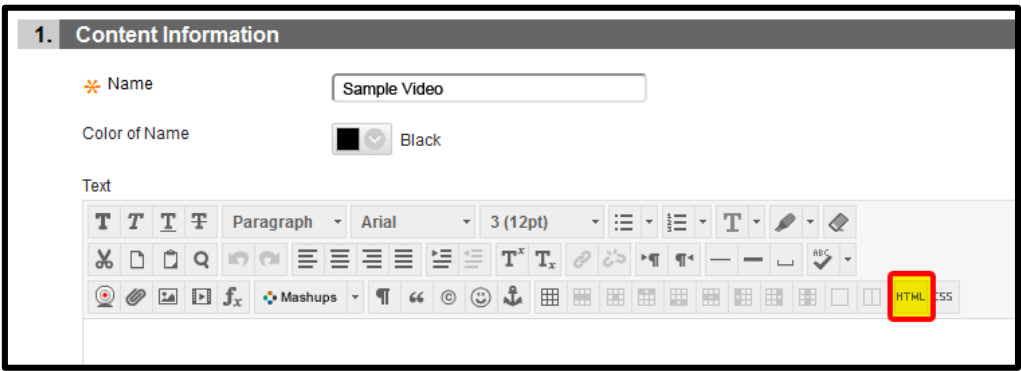

9. Paste the embed code (copied from Films on Demand) in the HTML code view window. DO NOT hit the Update button just yet.

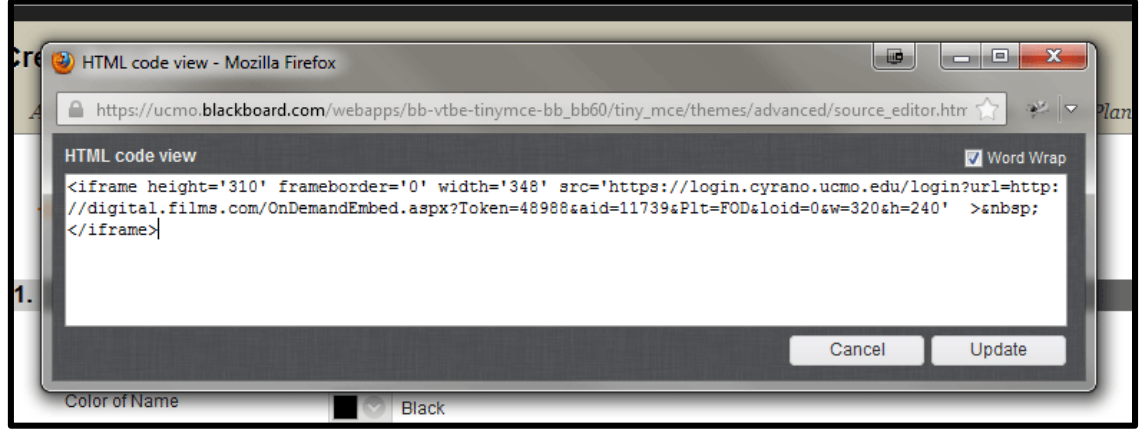

10. Click the Update button. Don't worry if all you see is a yellow box, the video will be visible after you submit the new item.

- 11. Set availability dates and other options if needed and click **Submit** to finish adding the item.
- 12. The embedded video should now be showing in the content area.

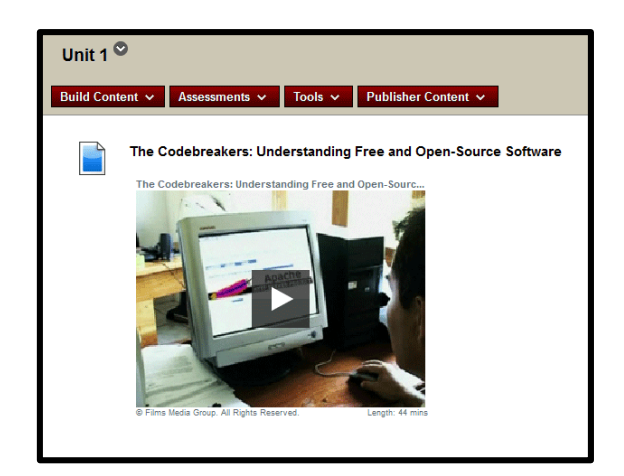

If you have any questions regarding Films on Demand, contact Marian Davis, Distance Librarian, at [mdavis@ucmo.edu](mailto:mdavis@ucmo.edu) or (660) 543-8850, or UCM Technology Support at [tsc@ucmo.edu](mailto:tsc@ucmo.edu) or (660) 543-4357.